## 培训班学员报名缴费操作指南

## 【报名事项】

1. 本培训班采取"先汇款缴费+后线上注册"的方式进行报名,以缴费日期为准。学员在报 名截止日期前完成汇款缴费,用钉钉软件扫描下方二维码等待审核(一个工作日内),通过 后正式进入课程群。

2.报名缴费截止时间:2022 年 7 月 31 日。

3.线上注册流程:扫描本培训班钉钉群二维码,选择"我是学生",输入真实姓名及手机号, 由负责老师审核后正式入群学习。

## 钉钉群二维码:

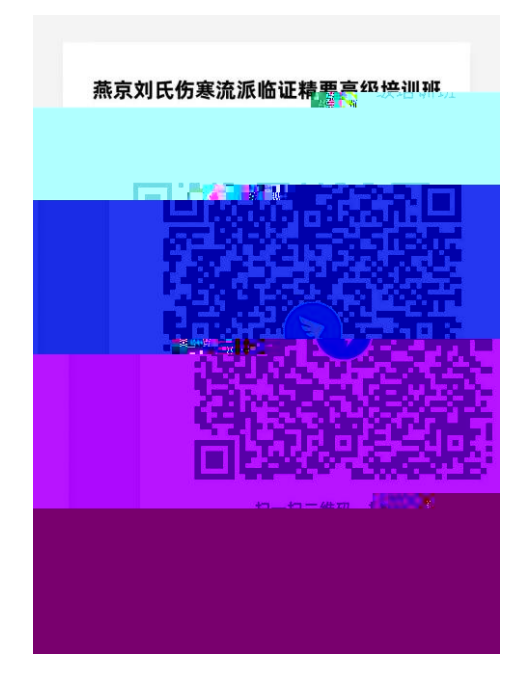

【支付注意事项】

## 微信支付:

1.请确保操作前,微信支付绑定银行卡的金额或微信余额的金额可满足支付的课程金

额;

2. 点击"微信支付"后请按流程完成支付,完成支付前不能中断;

3.扣款成功后即报名缴费成功,无需进行其他操作;

第一步: 在微信里搜索 "北京中医药大学财务处服务号" 微信公众号或扫描以下二维码, 点击"关注公众号";

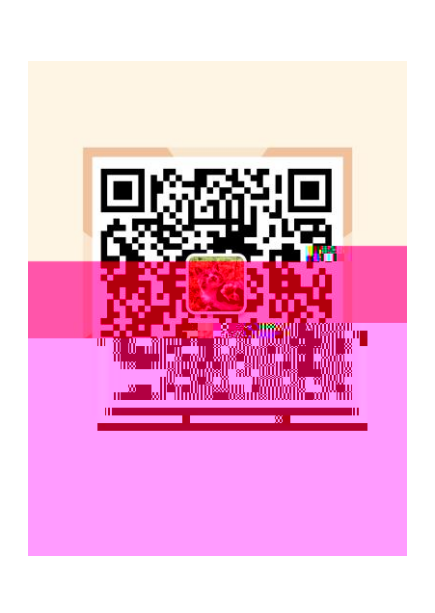

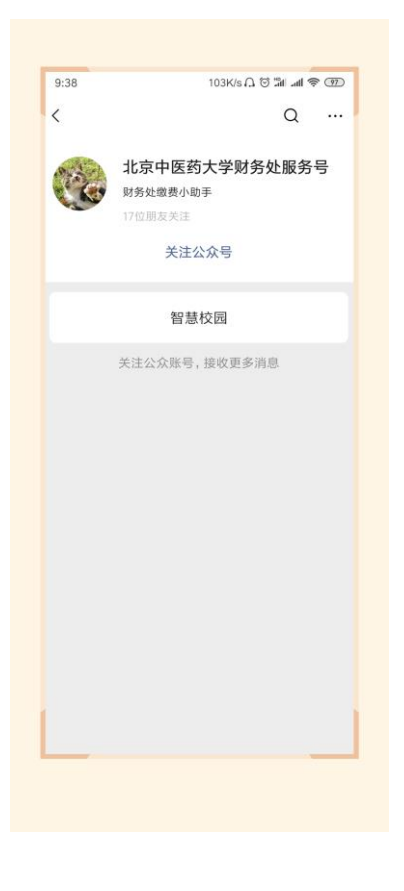

第二步:进入公众号,点击<mark>"智慧校园"</mark>,进入缴费系统,点击左下角"注册"按钮,用手 机号进行注册,进行绑定手机号、收取验证码、设置密码的操作;

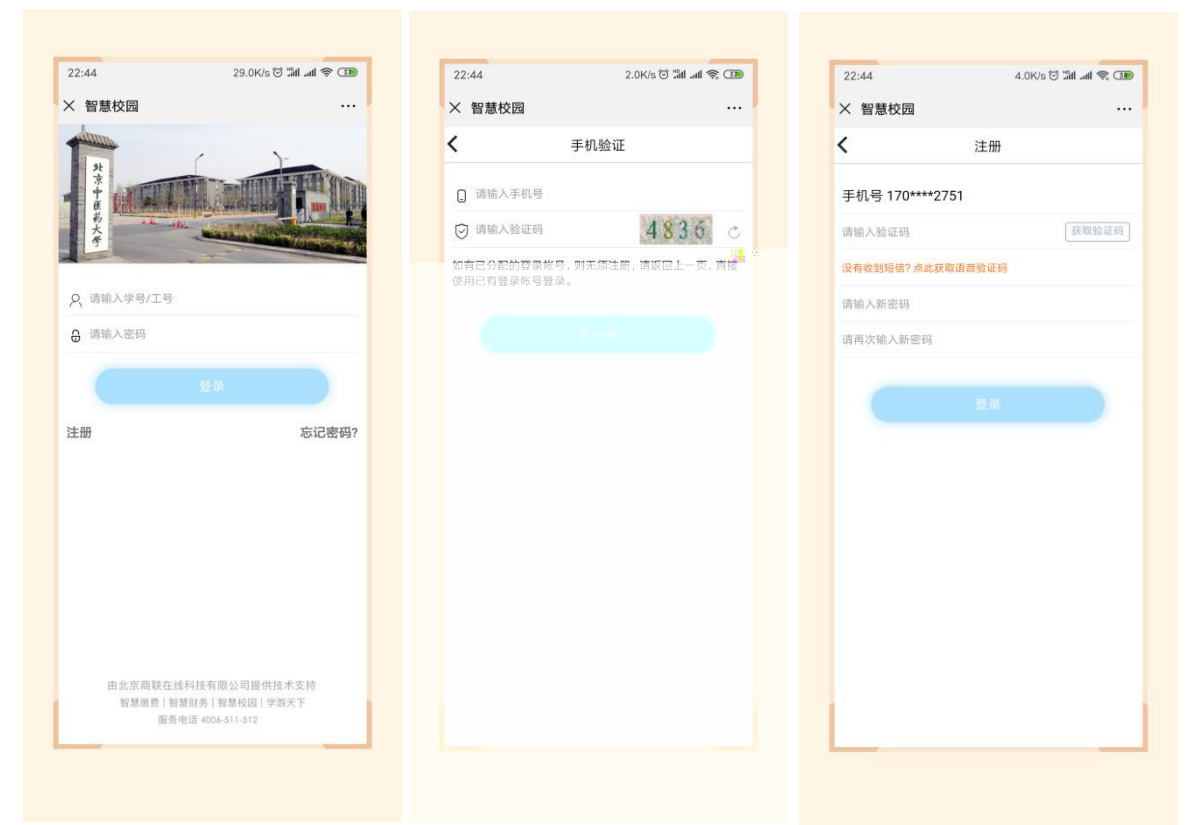

第三步:进入主页,点击选择<mark>"培训班报名入口"</mark>;进入类型选择,点击选择"中医学院培 训班",选择需要报名的课程,点击进去,进行完善个人信息的操作;(注:如校友报名本 次培训班缴纳校友价 3280 元/人, 请选择"燕京刘氏伤寒流派"临床精要高级培训班 3280 元的支付端口进行操作,须在信息采集环节提交"校友证明图片",如毕业证、学位证照片 等)。

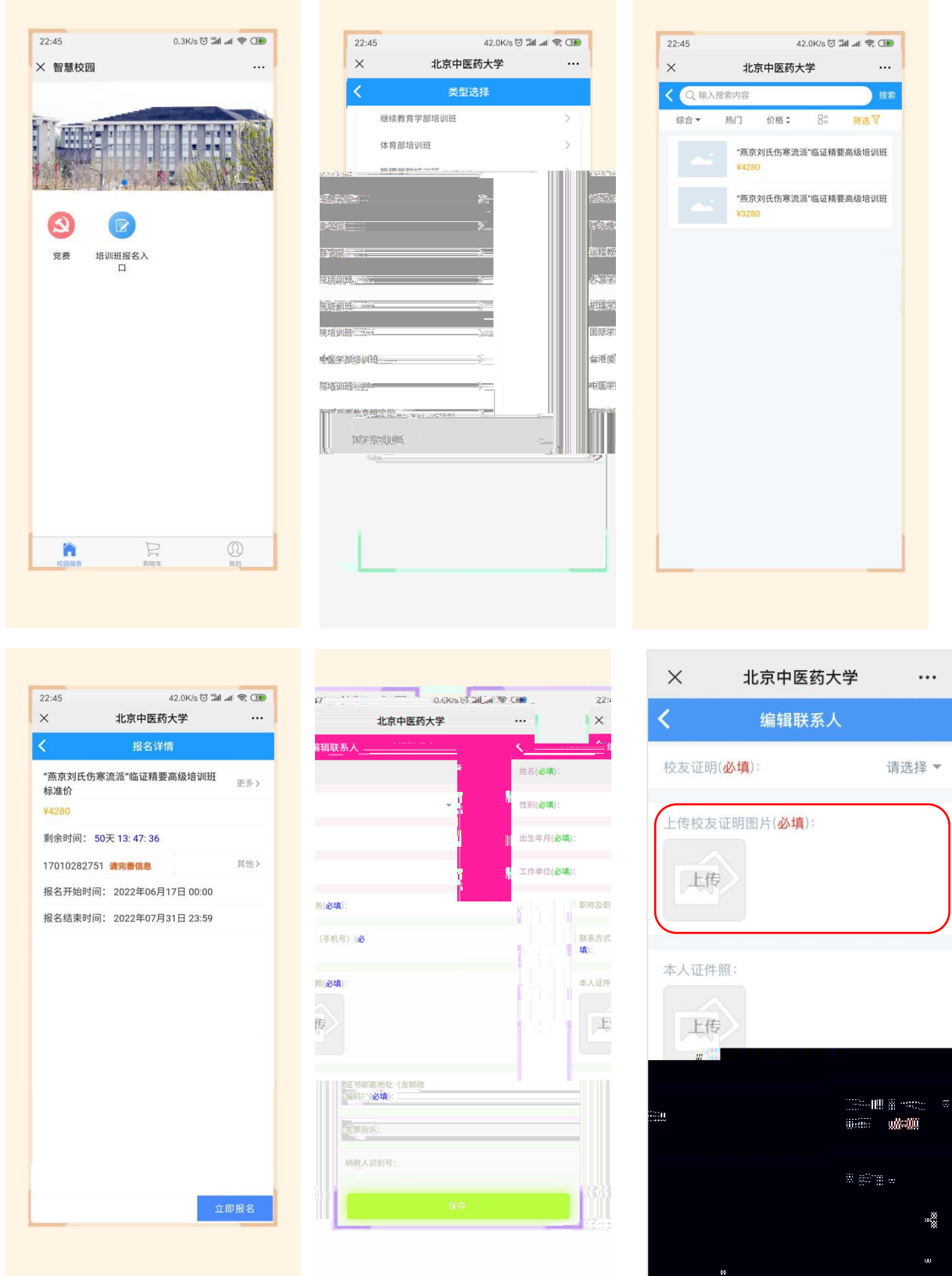

第四步: 保存后点击"立即报名", 在弹出的页面中点击"提交", 在弹出的支付确认页面 选择 <mark>"微信支付"</mark>,点击"下一步",根据注意事项提示,完成支付;

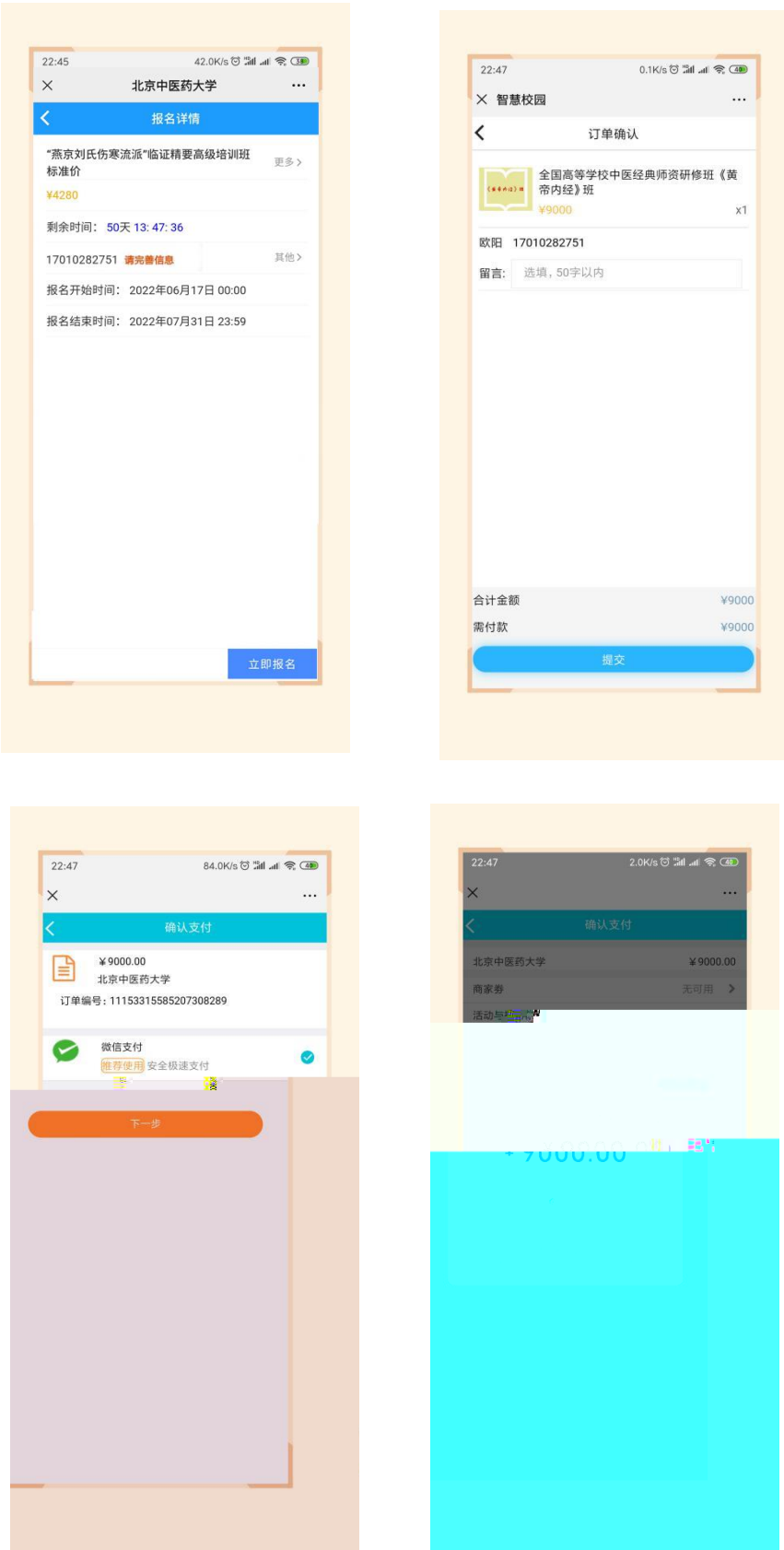

第五步: 在"我的"->"我的订单"->"已完成"中,点击已缴费完成的课程,进去进行开 票操作;

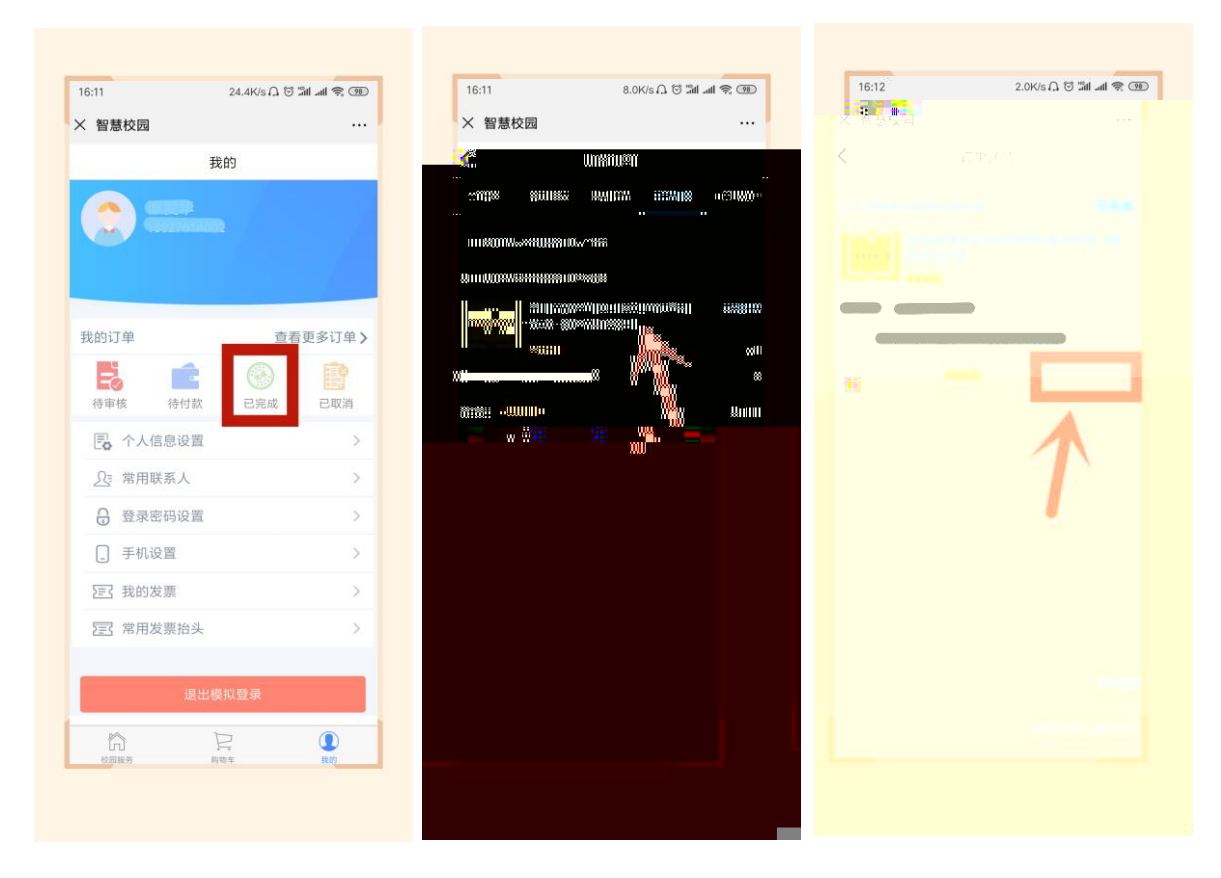

第六步: 点击"申请开票", 若开具个人抬头的电子票据, 输入需要发送的邮箱, 点击"提 交"即可;

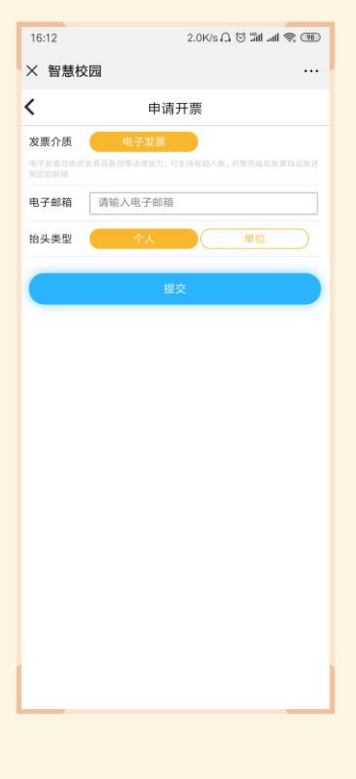

第七步: 若需要开具单位抬头的电子票据,请选择"单位",点击"请选择",点右上角"+", 增加单位开票抬头信息,点击"保存";

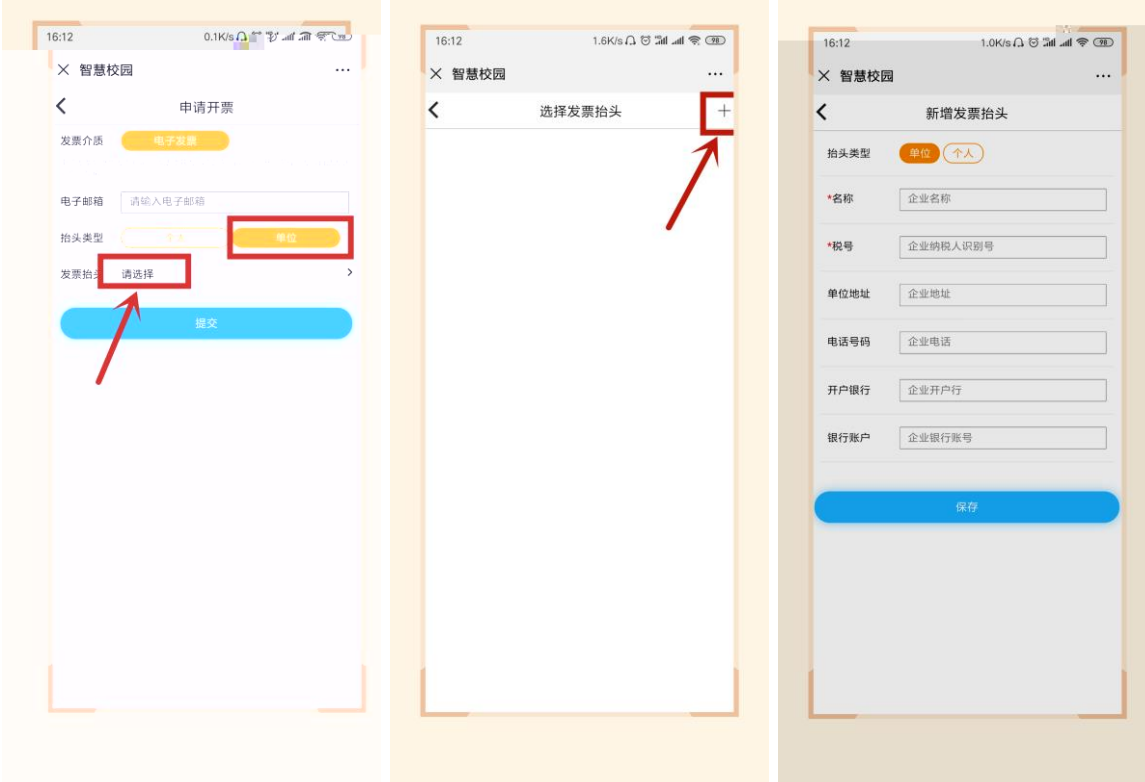

第八步: 若需要开具单位抬然后选中该抬头,输入邮箱,点击"提交",在"我的"->"我 的发票"中,查看已开票的电子票据,或者在邮箱内查看已开具的成功的电子票据。

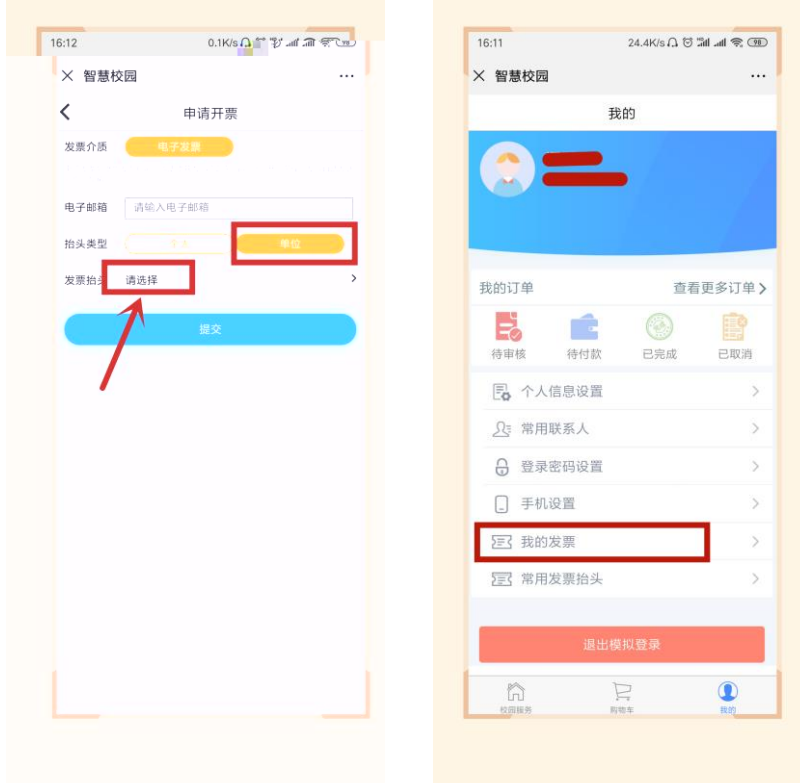